## **Vytvorenie nového užívatea**

Nových užívateov môže vytvára len užívate prihlásený ako administrátor, ktorý má povolené [konfigurova objekty typu Užívate](https://doc.ipesoft.com/pages/viewpage.action?pageId=17269924).

Pri vytváraní nového užívatea postupujte nasledovným spôsobom:

- 1. Otvorte [výberové okno](https://doc.ipesoft.com/pages/viewpage.action?pageId=17270955) v procese [D2000 CNF.](https://doc.ipesoft.com/pages/viewpage.action?pageId=17272642)
- 2. V zozname typov objektu vyberte typ **Užívate**.
- 3. V zozname objektov vyberte užívatea, ktorého chcete použi ako vzorového.
- 4. Stlate tlaidlo **Nový objekt**.
- 5. V okne na [vytvorenie nového objektu](https://doc.ipesoft.com/pages/viewpage.action?pageId=17273503) zadajte meno užívatea.
- 6. V [konfiguranom okne užívatea](https://doc.ipesoft.com/pages/viewpage.action?pageId=17269924) nastavte jeho parametre.

Poznámka: Body . 2 a 3 nie sú povinné. Ak sa vytvára nový užívate poda vzoru (kopírovaním iného užívatea), novému užívateovi je nutné zada prihlasovacie heslo (aj prázdne).

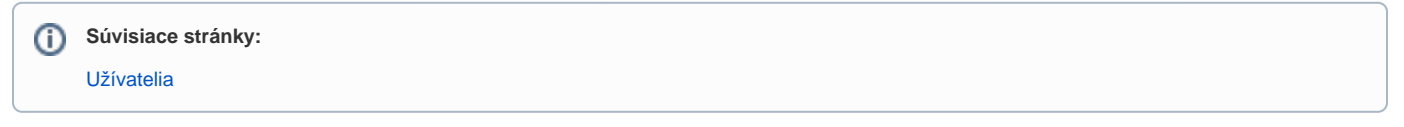